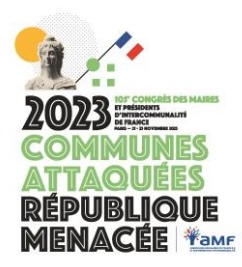

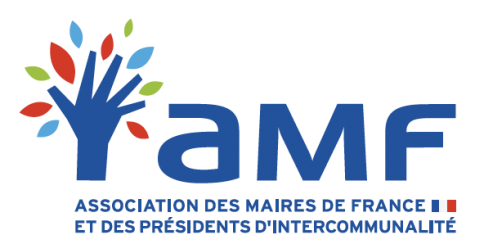

## **Guide des inscriptions individuelles en ligne**

Comme les années précédentes, vous pourrez effectuer les inscriptions des participants de votre collectivité directement depuis le site internet de l'AMF.

Ce dispositif vous permet d'imprimer votre badge. Celui-ci vous sera demandé dès votre entrée au Congrès. En cas d'utilisation du dispositif de réduction SNCF, vous disposerez d'un justificatif à présenter aux contrôleurs pendant votre voyage.

Les frais d'inscription par congressiste sont maintenus à 95 euros et seront facturés à la collectivité.

L'équipe dédiée à l'organisation du Congrès de l'AMF se tient à votre disposition pour vous accompagner par téléphone au 01.44.18.14.33 ou par courriel à l'adresse suivante : [congres@amf.asso.fr](mailto:congres@amf.asso.fr)

Avant de commencer, de quoi avez-vous obligatoirement besoin pour vous inscrire :

- De vos paramètres d'identification à l'espace « adhérent » du site de l'AMF
- D'un téléphone pour la réception d'un SMS

Une fois ces conditions remplies, consultez les trois étapes simples à la page suivante.

## **Etape 1 – Connexion à la page dédiée du site Internet de l'AMF et sécurisation de la connexion :**

A partir de la page du congrès, en cliquant sur le bouton menant aux inscriptions à cette adresse : [https://inscription.amf.asso.fr](https://inscription.amf.asso.fr/)

Vous y trouverez aussi un lien vous permettant de procéder à un renvoi de votre identifiant et de votre mot de passe.

## **Etape 2 – Inscription au Congrès :**

- a) Une page « Inscription au 105<sup>e</sup> Congrès » s'affiche et répartit les membres déjà enregistrés de votre collectivité entre « Non-inscrits pour l'année 2023 » et « Inscrits pour l'année 2023 »
- b) Cliquez sur le nom du participant dans la liste « Non-inscrits pour l'année 2023 ». Plusieurs champs sont à renseigner dont certains sont obligatoires comme l'adresse courriel, et d'autres utiles notamment concernant Chorus Pro ou la conformité au RGPD. Une fois ces éléments renseignés, cliquez sur « VALIDER L'INSCRIPTION » : le participant apparait à présent dans la liste des inscrits.

## **Etape 3 – Impression du badge :**

Imprimez dès cet instant le badge (valable pour le Congrès et pour le Salon), en noir et blanc : cliquez sur l'icône imprimante à côté du nom du participant.

Les autres icônes contiguës permettent soit de modifier les informations relatives à votre inscription soit de la supprimer.

Vous devrez le présenter à l'entrée du Congrès pour obtenir, notamment le bracelet unique de sécurité. Il vous servira également de justificatif dans le cadre du dispositif négocié de réduction SNCF pour le Congrès.